## ขั้นตอนการลงทะเบียนเรียน online ล่วงหน้า (ตามความสมัครใจ)

ผ่าน website ระบบทะเบียนและประเมินผล [http](http://reg.sut.ac.th/)://reg.sut.ac.th

- 1. เข้าสู่ Website [http](http://reg.sut.ac.h/)://reg.sut.ac.h
- 2. เลือกเมนูเข้าสู่ระบบ
- 3. ป้อนรหัสประจำนักศึกษา พร้อมรหัสผ่าน
- 4. กดปุ่ม ตรวจสอบ

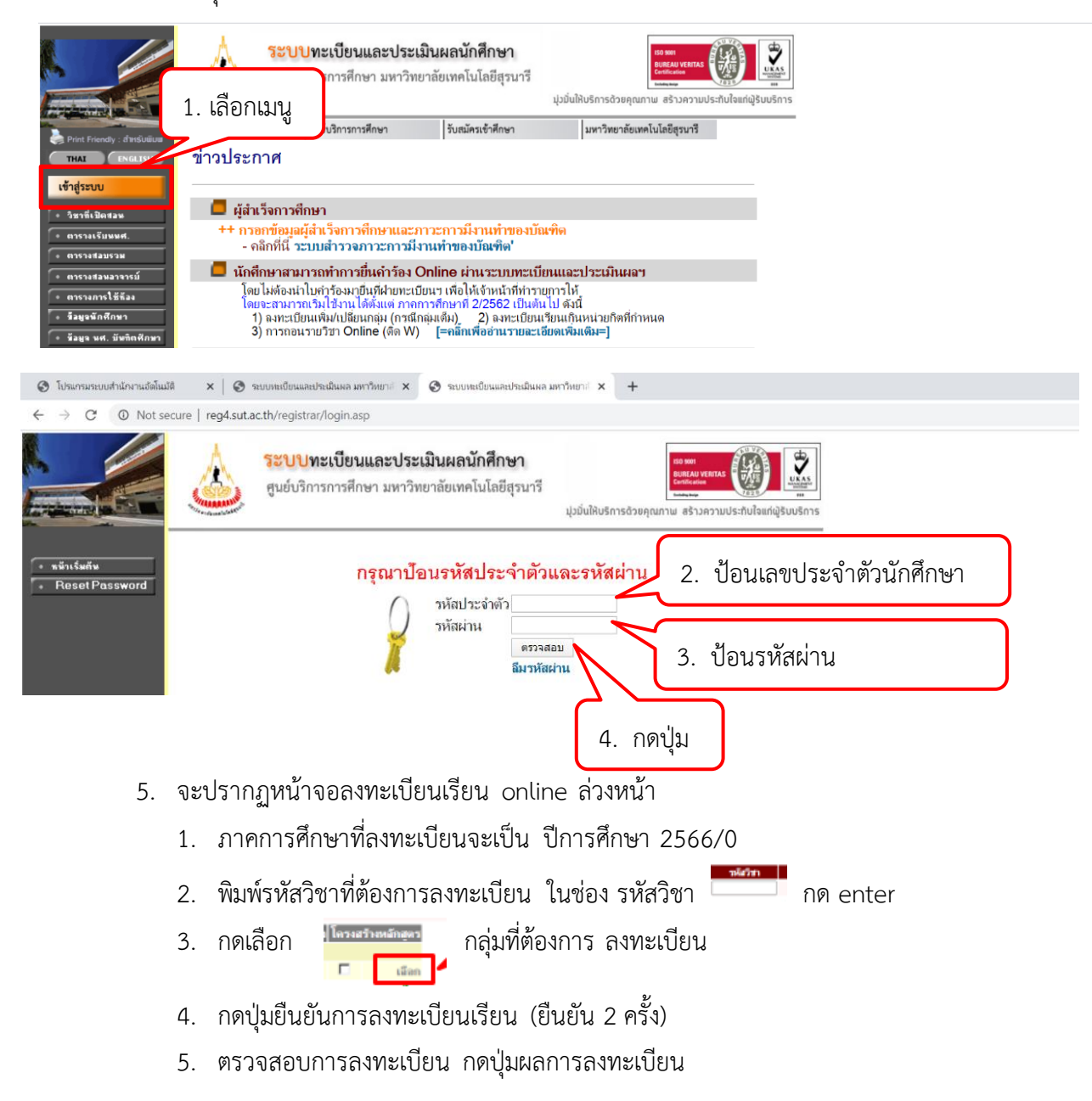

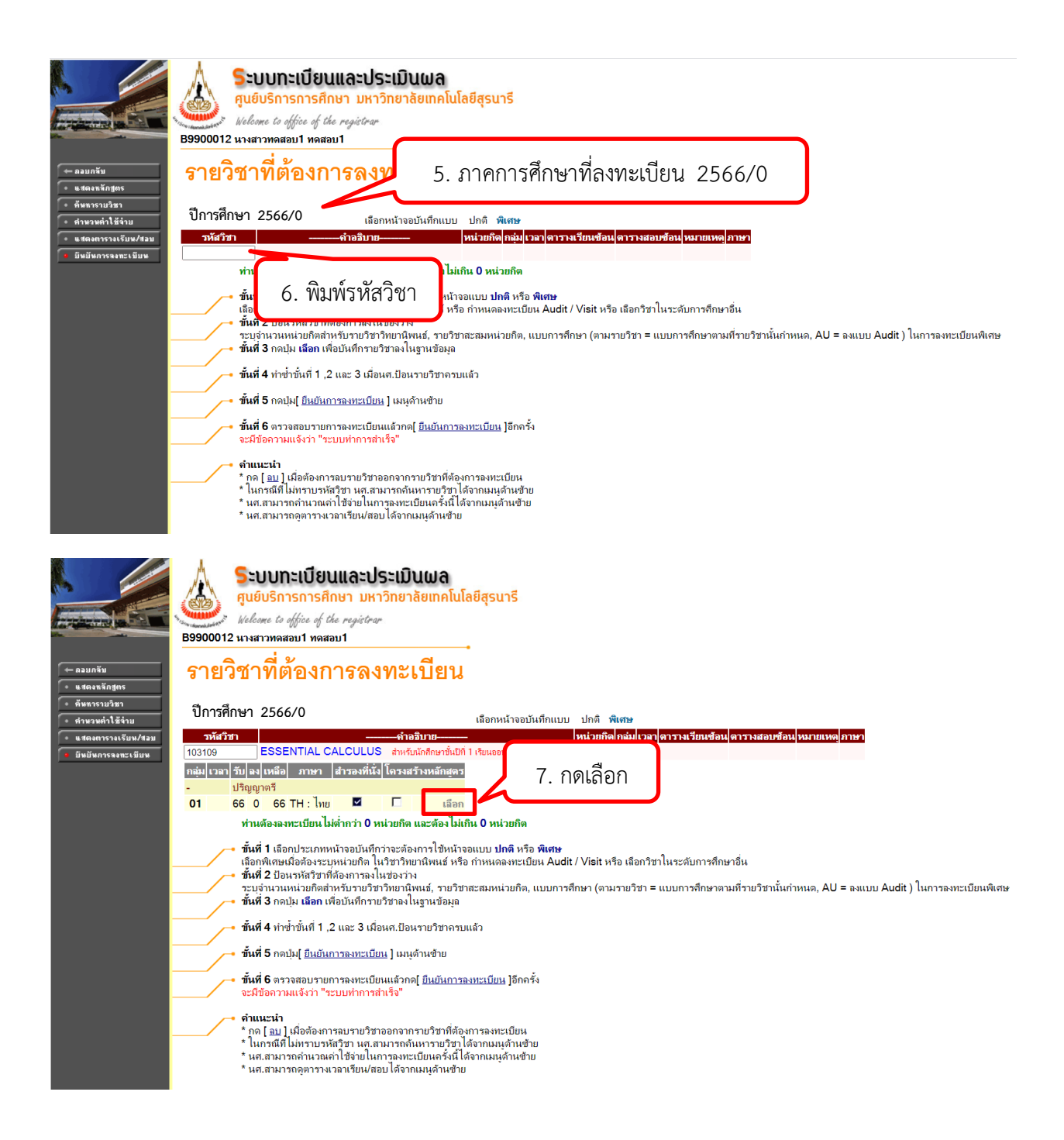

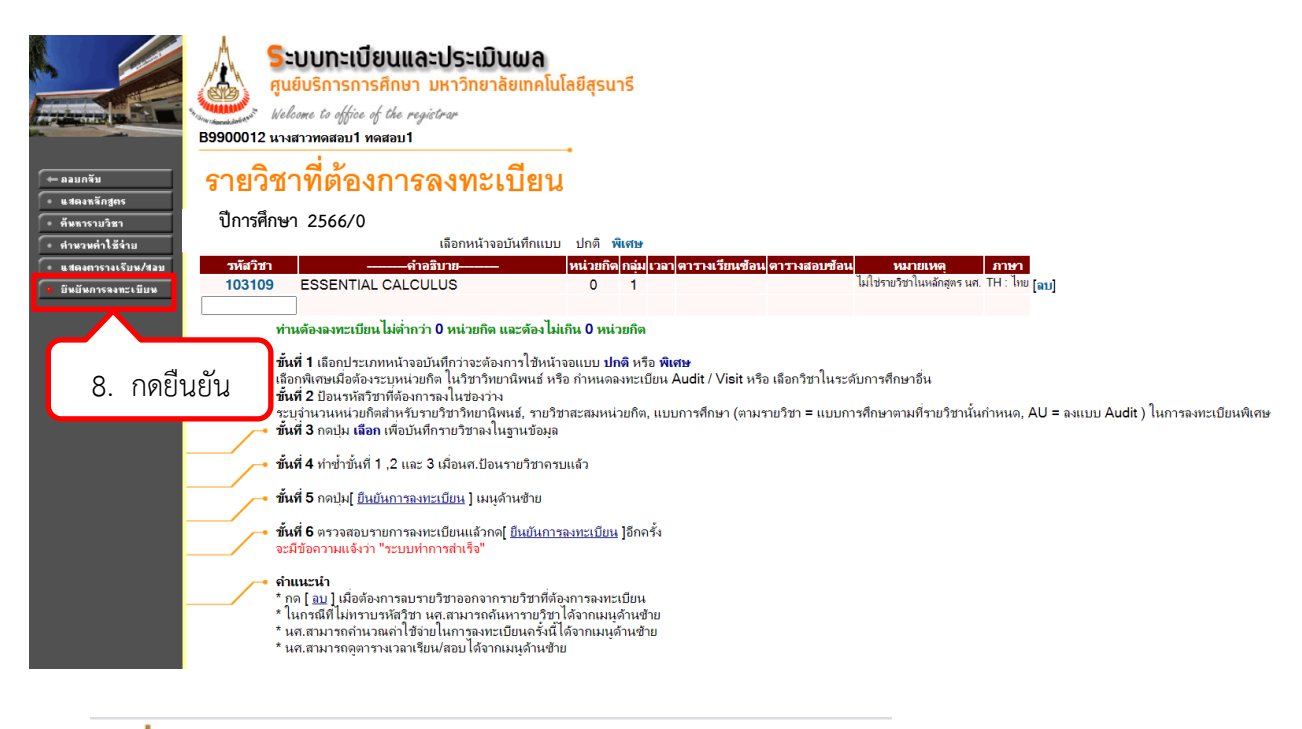

**Sะบบทะเบียนและประเมินผล** ศูนย์บริการการศึกษา มหาวิทยาลัยเทคโนโลยีสุรนารี Welcome to office of the registrar

B9900012 นางสาวทดสอบ1 ทดสอบ1

## ขืนยันการลงทะเบียน

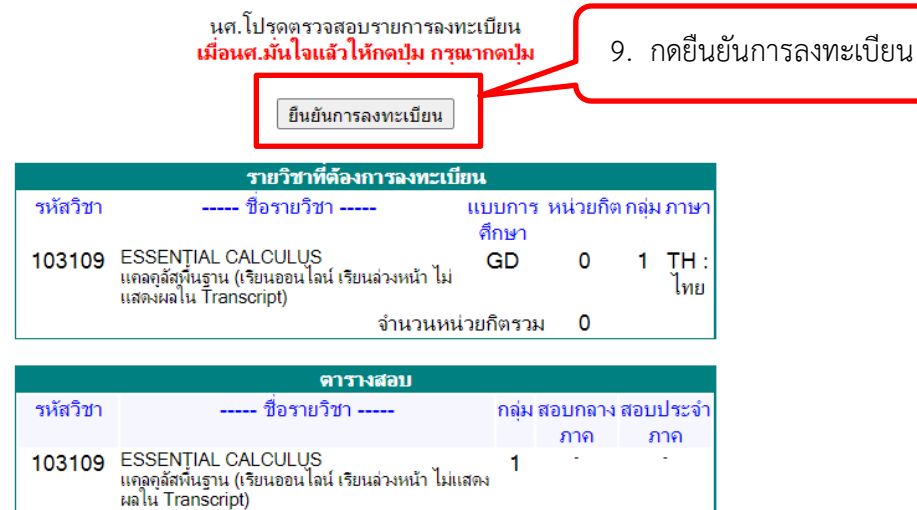

**หมายเหตุ** C = Lecture L = Lab R = ประชุม S = Self Study T = ติว

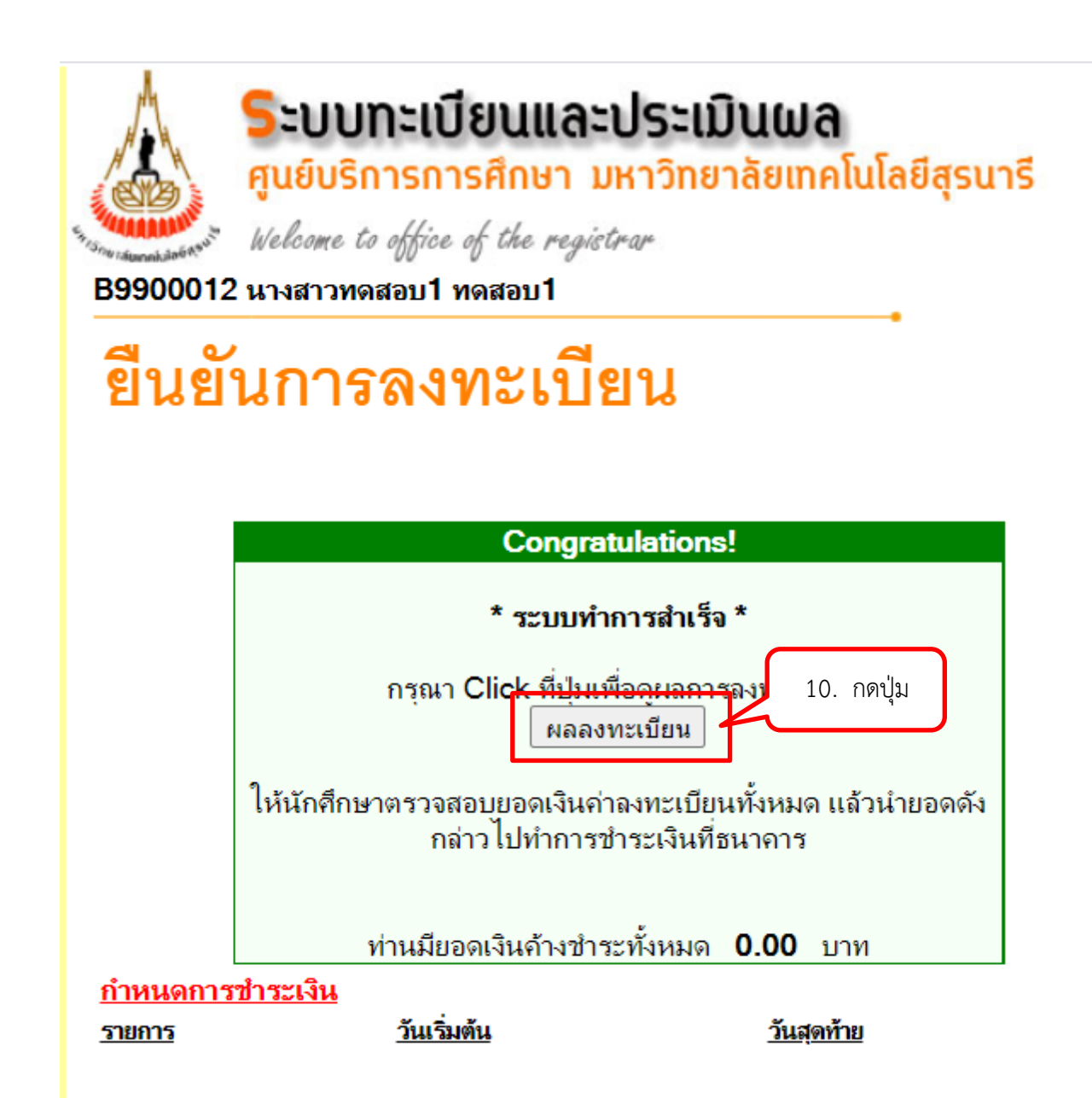